Pymolでヘモグロビンのアラインメントと構造の対応を見てみよう。

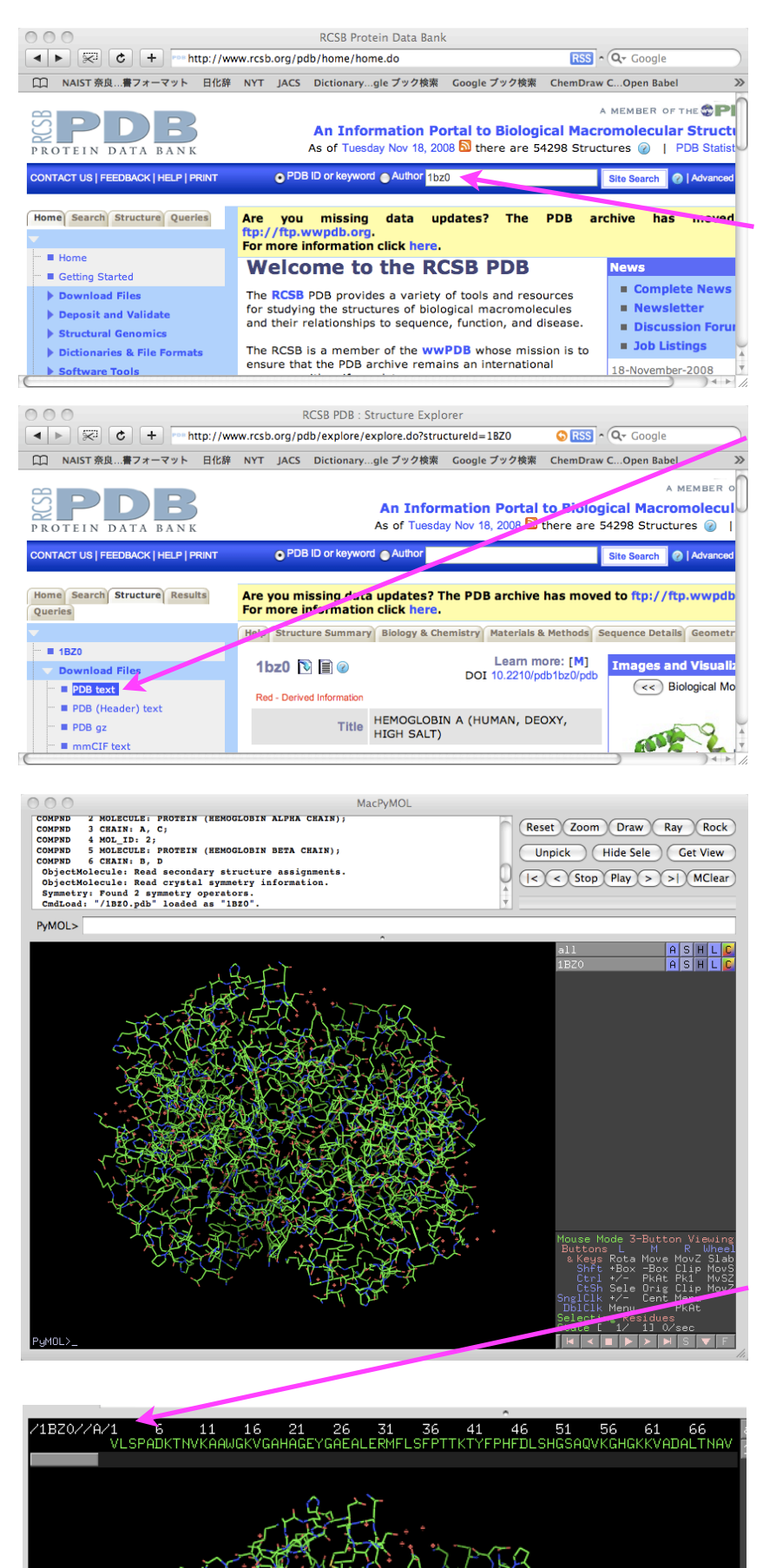

PDBのホームページ (http://www.rcsb.org/ pdb/home/home.do)で 人ヘモグロビンの構造ファ イルをダウンロードする、 例えば1BZ0をクェリーとし て入力する。

得られた画面で左側の Download FilesからPDB textを選択すると保存場所の ダイアログが現れ、自動的に ファイルのダウンロードが 始まる。

ダウンロードしたファイル をPymolから開くと左の3 番目の図のようになる。こ の図はMacによるものなの で、ウィンドウズ版と少し 異なるが、メニューバーが見 えていないことのほかは大 きな差異はない。 まずメニューバーのDisplay から"Sequence on"を選択 してみよう。図の上側にア ミノ酸配列が表示される。 上の行にアミノ酸残基番 号、2行目にアミノ酸残基 が1文字表記で記されてい る。/1BZ0/A/の部分は 1BZ0のAチェーンであるこ とを示している。その下のス クロールバーで右の方を見て みると、Aチェーンは141残 基目で終わっていてその後に HEMがあり、/B/からB チェーンが始まっている。さ らに右側を見てゆくと、C, D

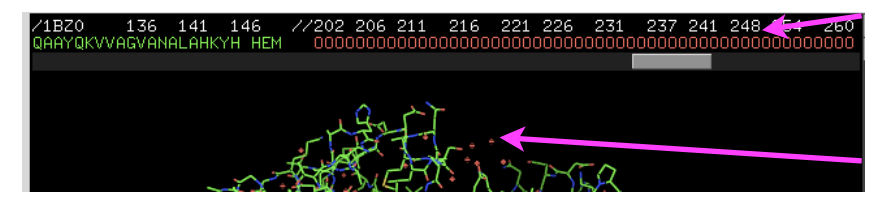

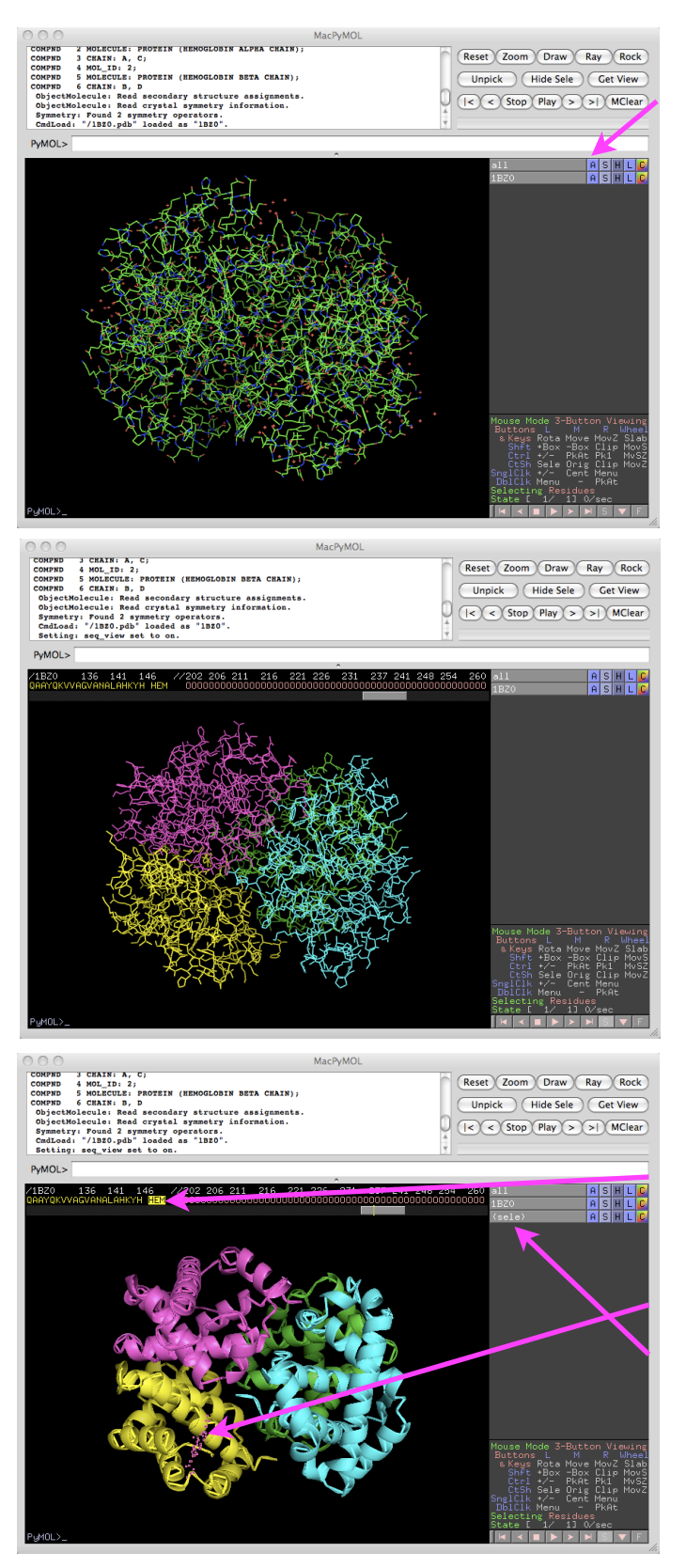

チェーンの後に、赤文字のO が多数連なっている。このO は水分子の酸素原子でありタ ンパク質の図の中では赤い点 で示されている。

次に「all A S H L C」などと書かれた 右側の枠のメニューを見てみよう。 A S H L C、はそれぞれAction, Show, Hide, Label, Colorの略でそれぞれの枠 をクリックするとさらにメニューが現 れる。allのHからwatersを選択してみ よう、Hide watersの意味で水の赤い 点が隠される。

次にAllのCからby chainsをえらび、さ らに現れるメニューの上から3番目の ものを選択してみよう。

チェーンごとの色分けがされるため、 A,B,C,Dの4本のチェーンが別の色で示 される。

表示の種類を変えてみよう。 allのSからcartoonを選択し、Hから linesを選択すると、最初に出ていた線 画による表示が隠され、二次構造を判 りやすく示したCartoon表示となる。

次に構造の特定の領域についてのみ表 示の仕方を変える方法を示す。

たとえばアミノ酸配列表示のDチェーン の最後にある、HEMをクリックしてみ よう。

HEMの表示が反転し、

Dチェーンの構造中に赤い点が示され、 右上の枠に(sele)という部分が追加され る。

この状態ではHEMの部分が「選択」さ れた状態で、(sele)の右側の枠による操 作はHEM部分についてのみ適用され る。例えば(sele)の「S」からspheres

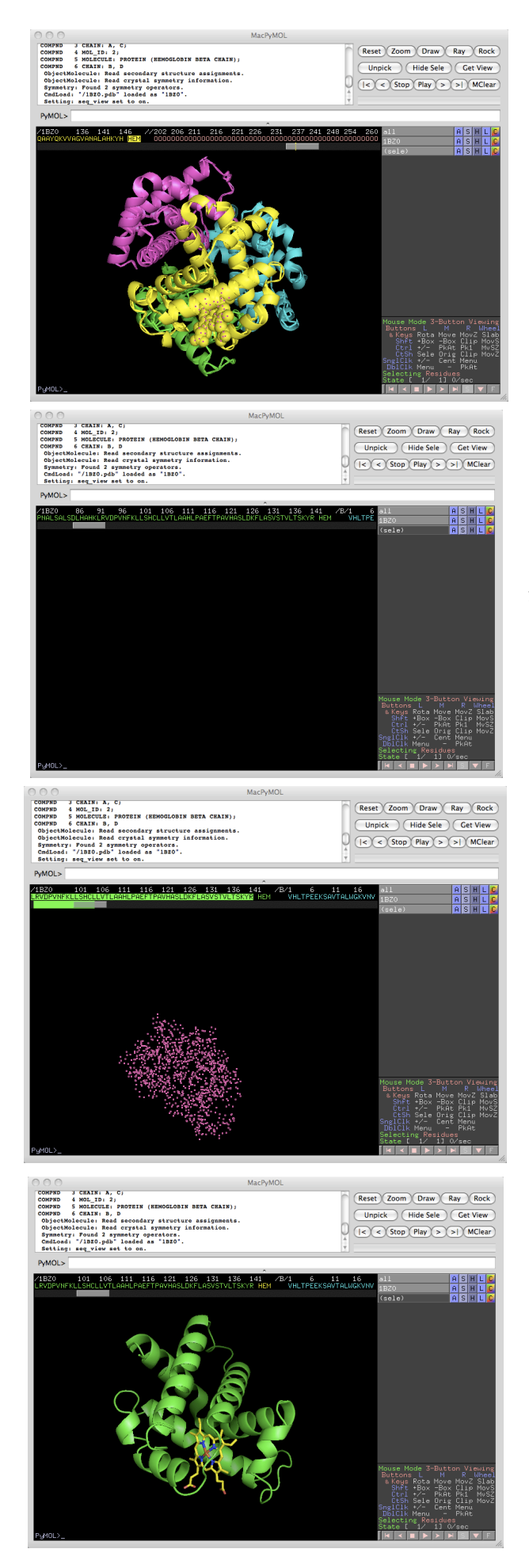

を選択してみよう。HEM部分の原子だけが 球状のモデルで表示される。

マウスの左クリックにより選択、左クリック でドラッグすると回転、右クリックでドラッ グすると拡大縮小、中クリックでドラッグす ると平行移動。

選択状態はもう一度HEMの部分をクリック すると解除される。構造上の残基部分をク リックまたはドラッグして囲むことによって も選択することが出来る。また配列表示状 で、ある残基を選択したのち、Shiftキーを押 しながら別の残基をクリックするとその間の 残基が全て選択される。

この方法によりAチェーンだけを表示してみ よう。

まず、「all」の「H」から「everything」を 選択すると、全ての構造表示が消える。赤い 点がいくつか残る場合は選択領域が解除され ていないので、構造表示の何も無い黒い部分 を一回クリックすれば、何も選択されていな い状態となる。

配列表示のスクロールバーを一番左に動かし 一番目の「V」(バリン)をクリックする、 次いでスクロールバーを少し右に動かして緑 色のAチェーンの最後の残基「R」アルギニ ンを「Shiftキーを押しながら」クリックす る。

(sele)の「S」からcartoonを選択し、 (sele)の「A」からzoomを選択すると、A チェーンが画面中央に拡大して表示される。 次に、Aチェーン(緑色)のHEMを選択し (sele)の「S」からsticksを選択、 (sele)の「C」からby elementのサブメ ニューの上から5番目を選択すると、 左図のような表示になる。黄色い部分がヘム 分子、ヘムの真ん中の茶色い部分が鉄イオン である。

ここで、先ほどの方法によりもう一度Aチェーン全体を選択し、(sele)の「S」からlinesを 選択して線画を表示してみよう。向きやサイズを変えながら、鉄イオンに近い残基を構造 表示の上でクリックすると、これらが58番と87番のヒスチジンであることがわかる。

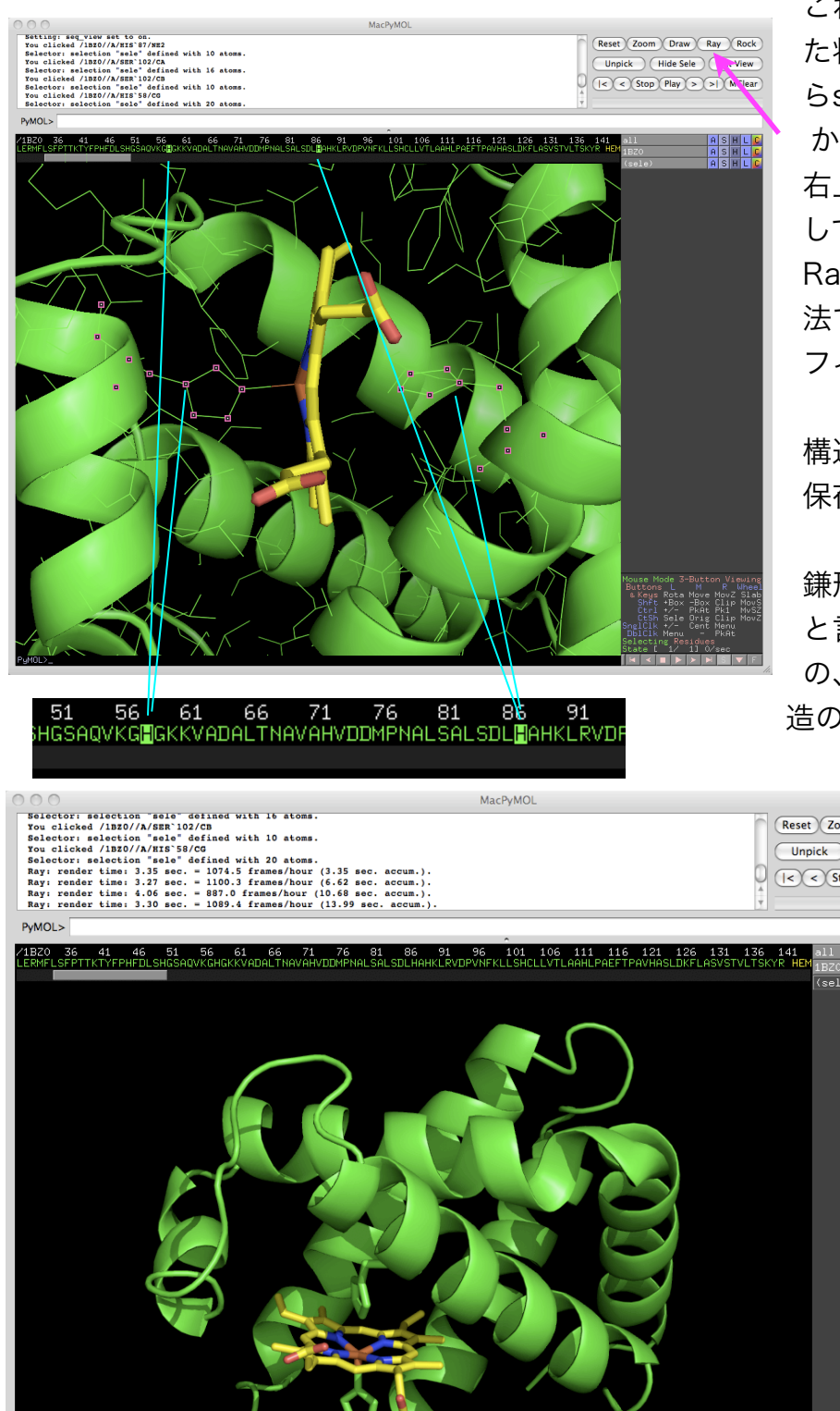

これら二つの残基が選択され た状態で、(sele)の「S」か らsticksを選び、allの「H」 からlinesを選択して、 右上のRayというボタンを押 してみよう。 RayはRay Tracingという手 法で、陰影のついたグラ

フィック表示を出力する。

構造上重要な残基と配列上の 保存度を確認、

鎌形赤血球症に関連している と言われる、B,Dチェーン の、6E, 85F, 88Lの位置を構 造の上でチェックしてみよ

う。

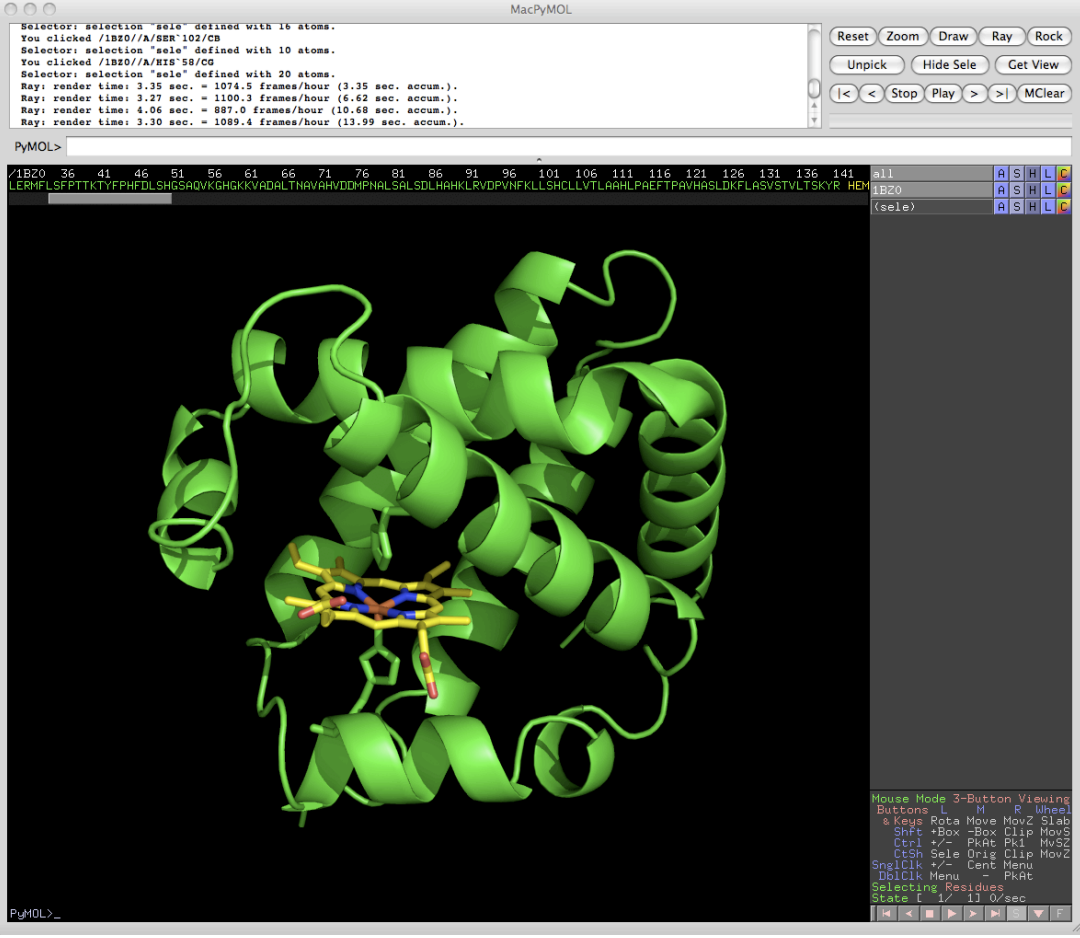

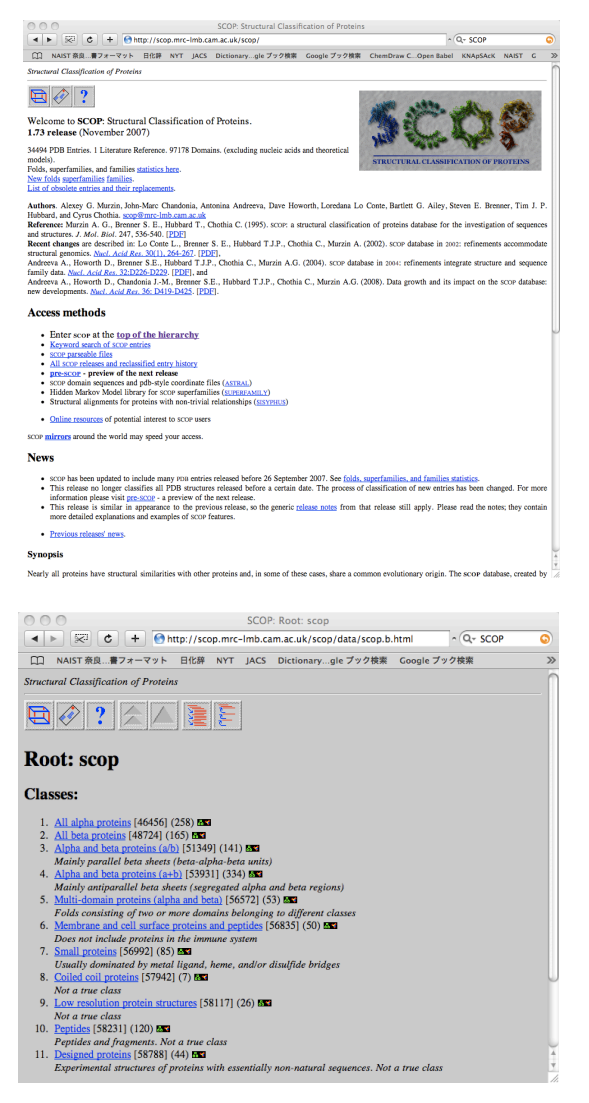

ヘモグロビンはほとんどαへリックスのみで構成 されているが、ベータシートを多く含むタンパク 質もある。SCOPという構造分類データベースで はPDBの構造ドメインが構造上の特徴に従って分 類されている。

分類の階層としては、クラス、フォールド、スー パーファミリー、ファミリーの4段階で、同じ ファミリーまたはスーパーファミリーに属する構 造は系統上のホモロジーがあると考えられる。

最も荒い分類であるクラスは、

- 1. 全てαヘリックス、
- 2. 全て $\beta$ シート、
- 3.αとβ(パラレル)β-α-βユニット

4.αとβ(アンチパラレル)αとβ領域が分離 などに分類されている。

それぞれのクラスから一つずつPDB IDを拾って きてPymolでCartoon表示してみよう。

例、2: 1bww、3: 1sw0、 4: 1kf3 など

手順:Pymolでそれぞれのファイルを開いた後、(1) all -> H -> waters、(2) all -> S -> cartoon、(3) all -> H -> lines、その後 (a) all -> C -> by chain でチェーンごとの色 分け、 (b) all -> C -> by ss で二次構造による色分け、(c) all -> C -> by spectrum で 各チェーンのN末からC末へのグラデーションによる色分けなどを選択してみよう。

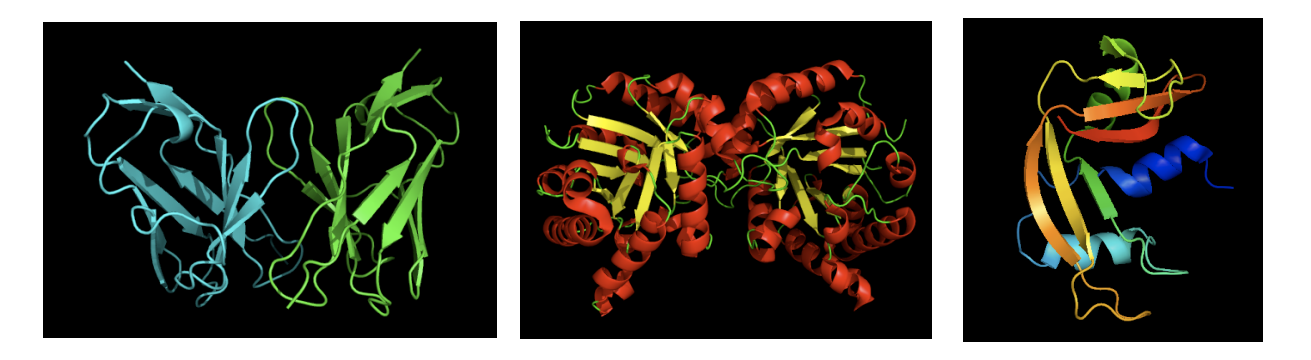